# **The Netherlands** Programmeer jouw Marsrover in Scratch

groep 7 - 8

#### Tijdsduur

85-100 minuten. Geef deze les in twee delen als de leerlingen Scratch voor het eerst gebruiken.

Kerndoelen

2, 32, 44, 45 en 55.

#### Materiaalkosten

-

Hoe bestuur je de Marsrover op honderd miljoen kilometer afstand? Een radiosignaal van de aarde naar Mars is vier tot twintig minuten onderweg. De Marsrover wordt dus met een flinke vertraging bestuurd. Even snel remmen als hij obstakels tegenkomt, kan daarom niet. Je moet de Marsrover daarom vooraf programmeren, zodat hij zelfstandig kan rijden en gegevens over Mars kan verzamelen.

In deze les programmeren de leerlingen in de online programmeeromgeving Scratch hun eigen virtuele Marsrover, zodat die zelfstandig zijn missie op Mars kan volbrengen.

#### Lesdoelen

De leerlingen ...

- kunnen uitleggen dat de Marsrover een robot is die geprogrammeerd moet worden door mensen, zodat hij automatisch opdrachten kan uitvoeren;
- leren de basisbeginselen van het programmeren in Scratch kennen, zoals het formuleren van een instructie om een sprite (plaatje) te laten bewegen;
- lossen problemen op door systematisch te redeneren;
- leren korte en nauwkeurige instructies te formuleren en die te plaatsen in een logische volgorde om een bepaald doel te bereiken.

#### Lesopbouw

De les begint met een klassikaal gesprek over robots, programmeren en de Marsrover. Daarnaast wordt de programmeeromgeving Scratch geïntroduceerd aan de hand van een voorbeeldproject. Vervolgens maken de leerlingen kennis met enkele basisfuncties in Scratch, waarna ze zelfstandig aan de slag kunnen met het programmeren van hun virtuele Marsrover. Als afsluiting van deze les presenteren de leerlingen hun project en wordt gezamenlijk geëvalueerd hoe zij het programmeren hebben ervaren.

#### Voorbereiding 30-90 minuten

#### Een week van tevoren

Lees de lesbeschrijving en de *Achtergrondinformatie* goed door.

Wordt Scratch voor het eerst gebruikt in de klas? Voer dan zelf de opdrachten uit die de leerlingen zullen doen om Scratch te ontdekken. Dit geeft inzicht in waar de leerlingen tegenaan kunnen lopen.

#### Enkele dagen van tevoren

Maak een Scratch-leerkrachtaccount aan (in de *Achtergrondinformatie* staat vermeld hoe dat moet).

Vlak voor de les Verzamel alle benodigdheden voor deze les.

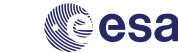

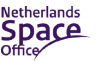

Zet het Scratch-project 'Marsrover op missie voorbeeld' en de foto's uit de bijlagen klaar op het digibord.

Stuur vlak voor of tijdens de les de Scratch-aanmeldlink naar de leerlingen (in de *Achtergrondinformatie* staat vermeld waar een aanmeldlink te vinden is).

#### Benodigdheden

- digibord en internetverbinding;
- foto's van de industriële robotarmen, de robotstofzuiger en de Marsrover;
- filmpje van de Marsrover (link in de lesbeschrijving);
- laptop of tablet met internetverbinding, voor elke leerling;
- uitgeprinte werkbladen *Kennismaking met Scratch* en *Programmeer jouw eigen Marsrover*, voor elke leerling.

## Lesbeschrijving *Programmeer jouw Marsrover in Scratch*

#### Wat is programmeren? 5 minuten

De les begint met een klassikaal gesprek over programmeren en over de Marsrover.

Vertel de leerlingen dat overal om ons heen robots zijn. Robots zijn bewegende machines die een computertje (ook wel *microcontroller* genoemd) in zich hebben

Hebben de leerlingen de ESERO les Programeer jouw 'Marsrover' zonder computer gevolgd? Blik dan terug op die les en herhaal de belangrijkste informatie over programmeren en de Marsrover.

Ga vervolgens over tot het introduceren van de programmeeromgeving Scratch, zoals beschreven in deze lesbeschrijving.

om specifieke opdrachten automatisch uit te voeren. Ze zijn uitgerust met sensoren, zoals camera's, microfoons en thermometers, waarmee ze informatie uit hun omgeving oppikken. Deze informatie komt het computertje van de robot binnen. Dat computertje geeft vervolgens opdrachten aan de verschillende onderdelen van de robot.

Er bestaan robots die auto's in elkaar zetten en die automatisch stofzuigen. Toon de foto's hiervan op het digibord. Welke robots kennen de leerlingen nog meer?

Toon de foto van de Marsrover op het digibord en laat het filmpje *Is er leven op Mars?* van Schooltv zien: <https://bit.ly/37iLk7B>.

Ook in de ruimte gebruiken we robots. Zo gaan robotwagentjes op missie op de planeet Mars; die noemen we Marsrovers, en ze hebben namen als *Opportunity* ('Kans') en *Curiosity* ('Nieuwsgierigheid'). Een Marsrover moet zelf bewegen en informatie over Mars naar de aarde zenden. Maar hoe weet hij wat hij precies moet doen?

Een programmeur schrijft een reeks stapjes die de robot op volgorde uitvoert. Zo voert de Marsrover de stapjes 'wielen uitklappen', 'oprichten', 'zonnepanelen uitklappen' en 'ogen uitsteken' uit, nadat hij veilig geland is op Mars. Meestal heeft een robot verschillende reeksen van stapjes. Die reeksen heten programma's. Het maken van die programma's noemen we *programmeren*.

Het is belangrijk dat de Marsrover van tevoren wordt geprogrammeerd, zodat hij zo veel mogelijk zelfstandig en automatisch aan de slag kan. Hij rijdt namelijk op grote afstand van de aarde, en radiosignalen om hem te besturen doen er wel twintig minuten over om die afstand te overbruggen.

## Introductie Scratch 10 minuten

Vertel de leerlingen dat ze hun eigen virtuele Marsrover gaan programmeren in de online programmeeromgeving Scratch.

Ga naar de website <https://scratch.mit.edu/>en vertel de leerlingen wat Scratch is. Toon hoe ze op de homepagina Nederlands als taal moeten instellen.

Zoek vervolgens het project 'Marsrover op missie voorbeeld' op (gemaakt door het account ESERONL) en toon dat op het digibord. Laat de leerlingen de programma's in het scriptveld bekijken en vraag ze te voorspellen wat de Marsrover gaat doen. Start de missie van de Marsrover door op de groene vlag te klikken. Leg kort uit hoe de programmeeromgeving werkt. Lees hiervoor de *Achtergrondinformatie* en probeer zelf het een en ander uit om wegwijs te raken in Scratch.

Leg in ieder geval aan de leerlingen uit:

- hoe de Marsrover aangestuurd wordt door de gekleurde blokken. De gekleurde blokken zijn de instructies die hij opvolgt. Het is niet nodig om alle blokken uitgebreid toe te lichten. De leerlingen gaan namelijk zelf ontdekken wat ze daarmee kunnen;
- wat de functie van de groene vlag en van de rode achthoek is.

Verander (een getal in) een blok en laat zien wat de Marsrover vervolgens doet.

### Probeer het uit! 15-30 minuten

De leerlingen maken kennis met Scratch. Ze gaat achter een laptop of tablet zelfstandig aan de slag met het werkblad *Kennismaking in Scratch* bij de hand. In deze opdracht ontdekken de leerlingen de functies van enkele gekleurde blokken door een zelfgekozen sprite een simpele instructie te geven.

#### TIP

Leerlingen die al bekend zijn met Scratch slaan dit kennismakingsgedeelte over.

Bied zo nodig uitleg en hulp aan. Benadruk dat de leerlingen het werkblad stapsgewijs moeten doorlopen. Geef ze de tijd om op eigen tempo wegwijs te raken met de basisfuncties van Scratch.

#### Programmeer jouw eigen Marsrover 40 minuten

In dit deel van de les programmeren de leerlingen hun eigen Marsrover, zodat zijn missie over het Marslandschap kan beginnen. De missie is succesvol volbracht zodra de Marsrover stukjes van twee bijzondere stenen verzameld heeft, zonder tegen scherpe rotsen of in diepe kuilen te rijden.

Stuur de aanmeldlink op naar de leerlingen. In de *Achtergrondinformatie* staat beschreven hoe deze aanmeldlink gegenereerd kan worden via het Scratch leerkrachtaccount. De leerlingen moeten via deze aanmeldlink eerst een eigen Scratchaccount aanmaken.

Vervolgens gaat elke leerling zelfstandig aan de slag achter een laptop of tablet en gebruikt daarbij het werkblad *Programmeer jouw eigen Marsrover*.

Leerlingen zijn vrij om op een eigen creatieve manier hun Marsrover in Scratch te programmeren, maar zorg ervoor dat zij daarbij de tijd en opdrachtcriteria niet uit het oog verliezen. De programmeermogelijkheden in Scratch zijn namelijk eindeloos en leerlingen kunnen zichzelf daarin verliezen.

Spoor de leerlingen aan hun programma tussentijds te testen. Stel een testmoment vast met een timer op het digibord. Tijdens het testen bekijkt de leerling zijn of haar programma goed en test in hoeverre de Marsrover doet wat hij of zij wil. Neem hierbij in ogenschouw dat de robot niet zelf nadenkt en precies doet wat hem via het programma wordt opgedragen.

Geef leerlingen de mogelijkheid om vragen te stellen aan klasgenoten, zodat ze elkaar op weg kunnen helpen en ideeën kunnen uitwisselen.

Bied een leerling die eerder klaar is een extra uitdaging aan. Ideeën daarvoor staan verderop onder het kopje 'Na deze les'.

Controleer ten slotte of leerlingen hun projecten opslaan en daarna delen. Het delen zorgt ervoor dat hun projecten zichtbaar worden in het leerkrachtaccount.

### Afsluiting van de les 15 minuten

Sluit de les af door de projecten van alle leerlingen op het digibord te tonen. Lees in de *Achtergrondinformatie* hoe die projecten geopend kunnen worden.

Op welke verschillende en creatieve manieren hebben de leerlingen hun Marsrover geprogrammeerd?

Evalueer hoe ze het programmeren hebben ervaren. Stel vragen als:

- Waar ben je het meest tevreden over?
- Waar liep je tegenaan en hoe heb je dat probleem opgelost?
- Wat is het belangrijkste dat je hebt geleerd over het schrijven van een programma voor een Marsrover?
- Als je meer tijd zou hebben, wat zou je dan nog toevoegen aan jouw project?

Mag alleen gekopieerd worden voor gebruik binnen de school van 'gebruiker'. Zie ook de abonnementsvoorwaarden van Leapo.

## Na deze les

In deze les leerden de leerlingen de beginselen van het programmeren in Scratch.

In vervolglessen kunnen zij de functies van andere gekleurde blokken ontdekken om daarmee de instructies voor hun Marsrover uit te breiden. Daarnaast kunnen ze hun missie op Mars spannender maken door bijvoorbeeld een tijdlimiet toe te voegen of scores bij te houden. De Marsrover besturen met de pijltjes op het toetsenbord kan tot een andere uitbreiding van de opdracht behoren. De leerlingen kunnen ook de uitdaging aangaan om hun Marsrover zodanig te programmeren, dat hij nooit over obstakels kan rijden. Ten slotte kunnen zij de bijzondere stenen als *sprites* toevoegen, zodat ze die ook kunnen programmeren, en laten verdwijnen nadat ze die bijzondere stenen hebben verzameld. Zo benaderen de leerlingen steeds meer de realistische omstandigheden van een echte Marsrover.

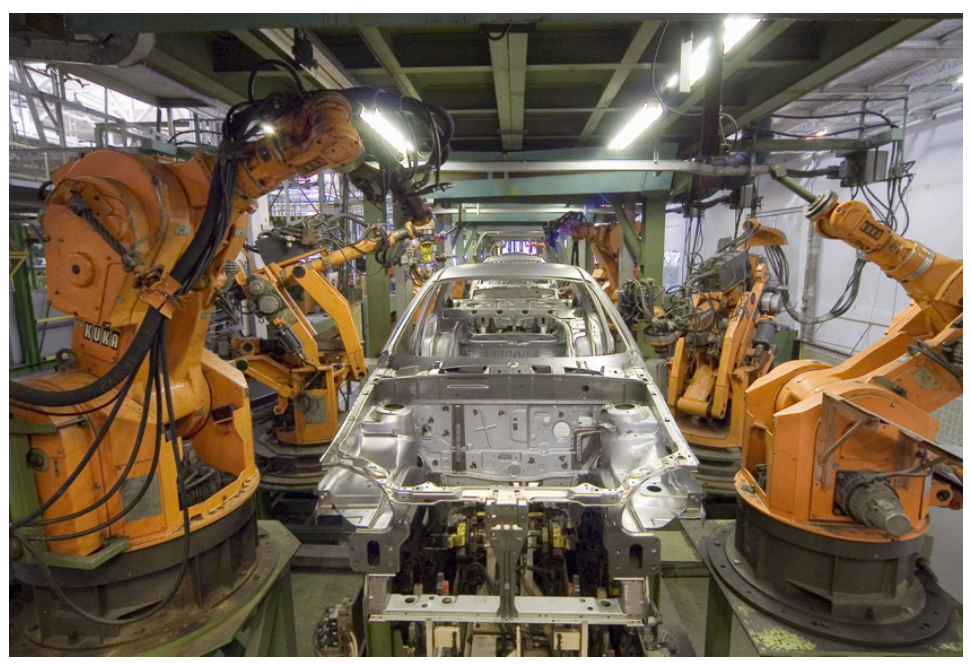

*Bron: Wikimedia Commons, Mixabest, CC BY-SA 3.0*

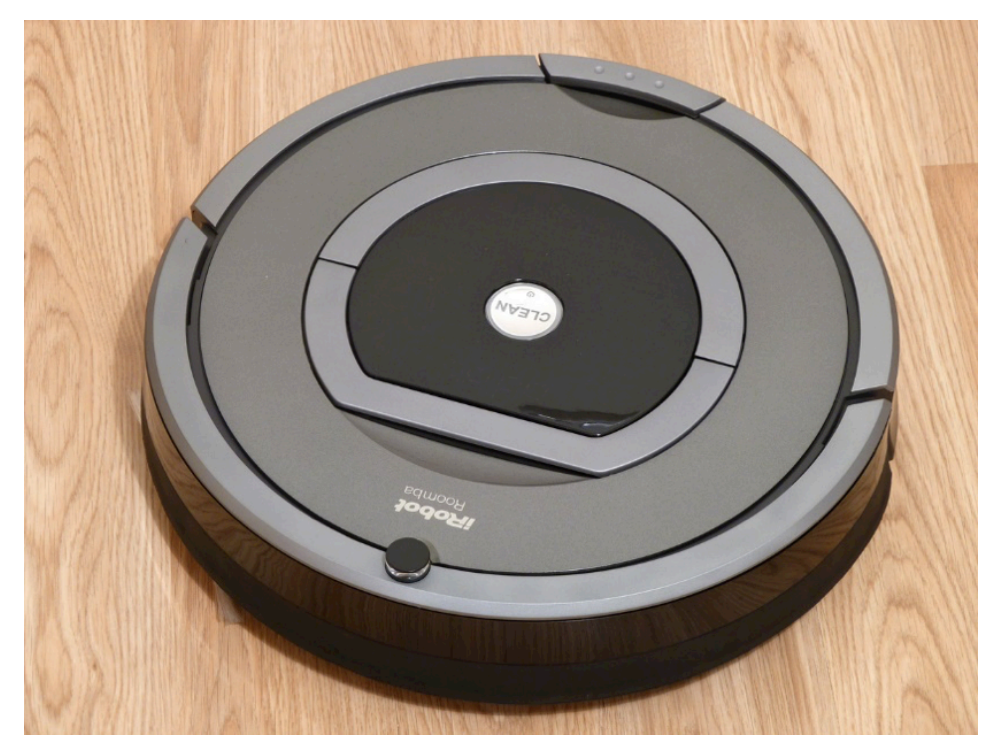

*Bron: Wikimedia Commons, Tibor Antalóczy, CC BY-SA 3.0* 

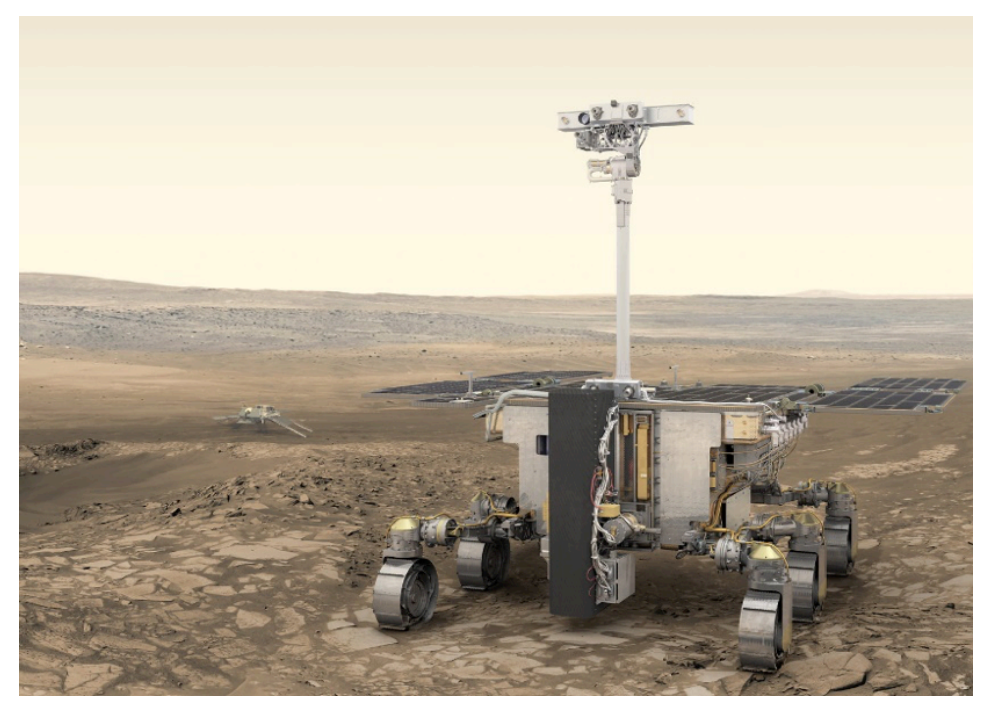

*Bron: ESA/ATG medialab* 

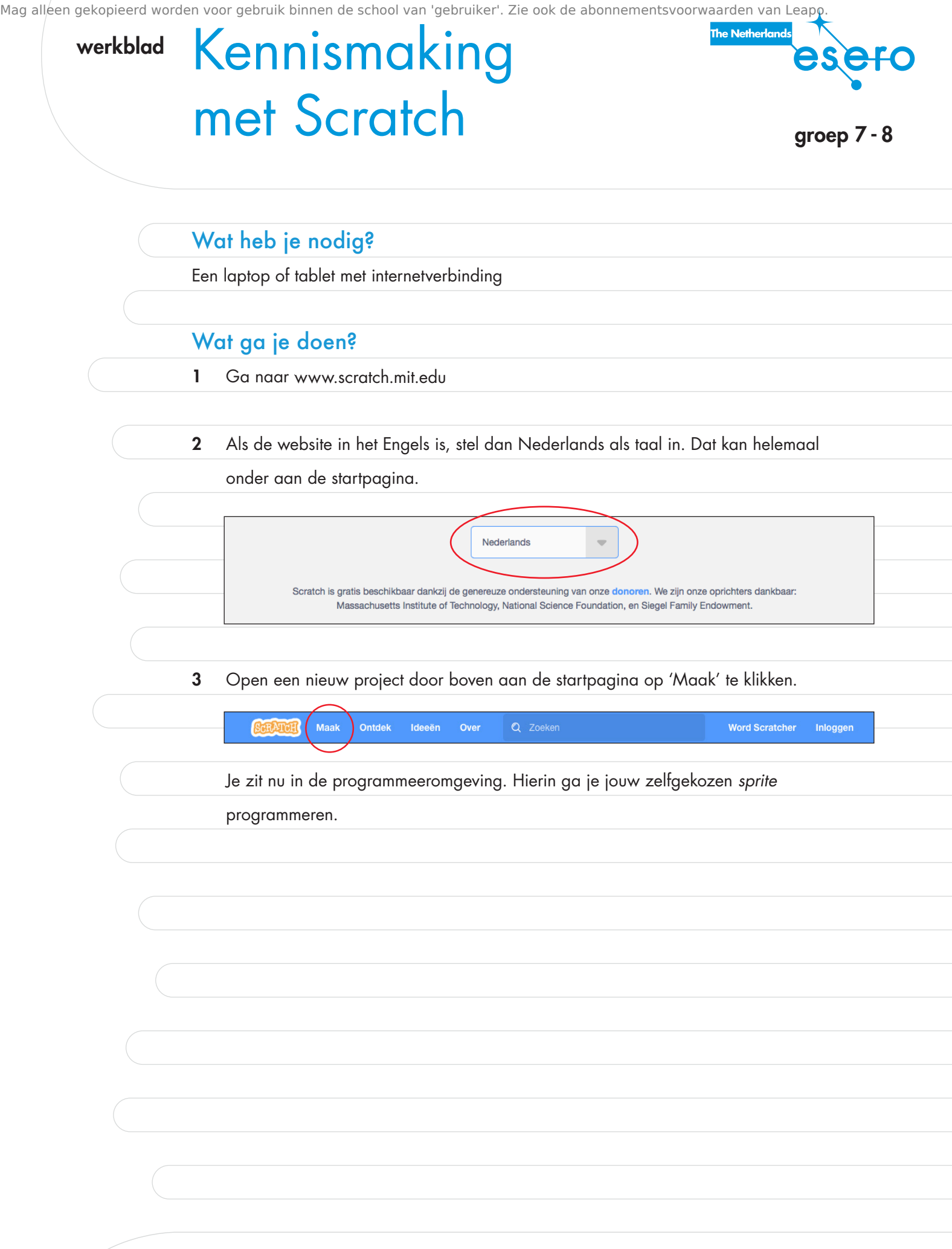

Mag alleen gekopieerd worden voor gebruik binnen de school van 'gebruiker'. Zie ook de abonnementsvoorwaarden van Leapo.

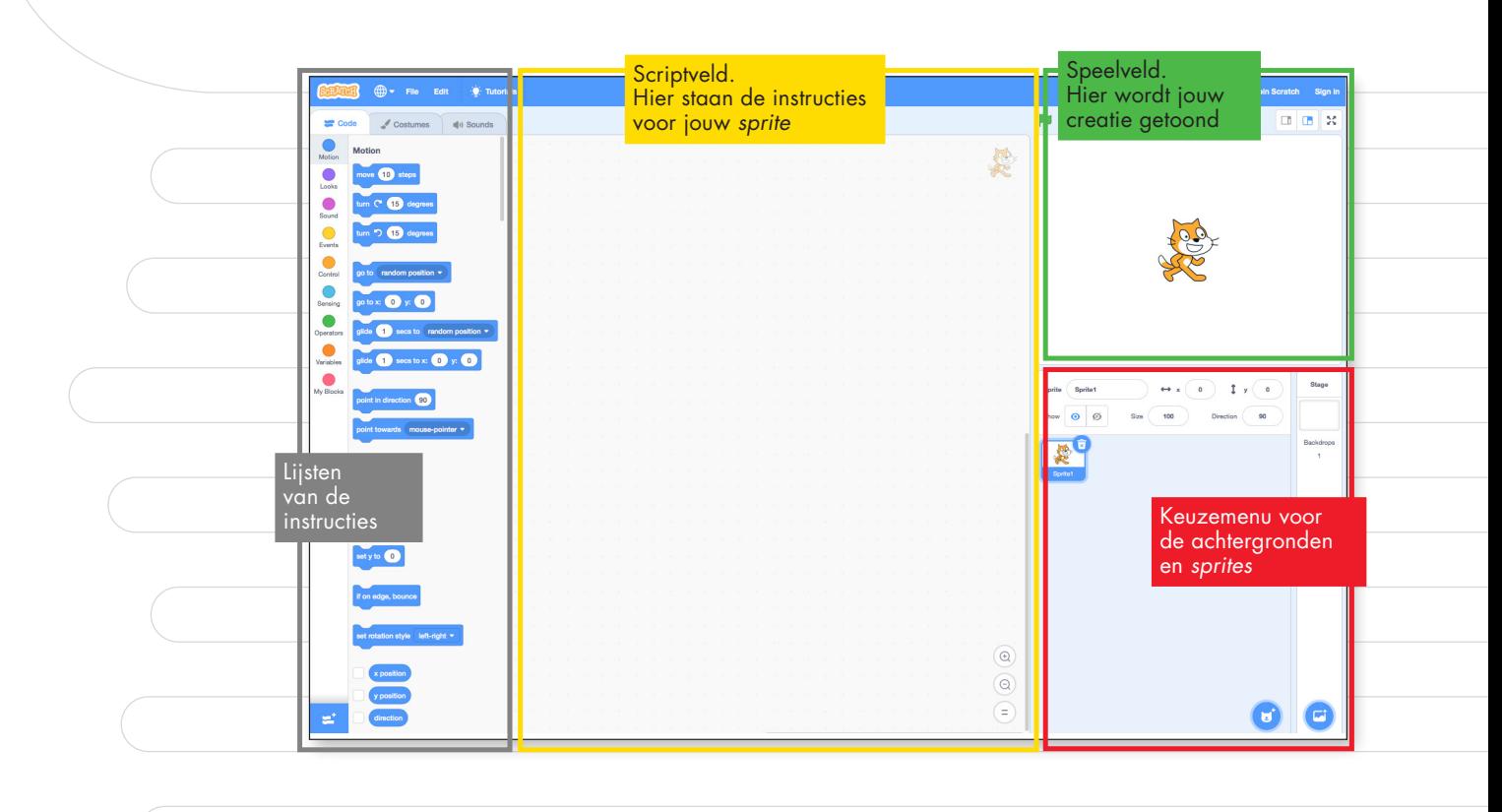

## Achtergrond en sprite kiezen

Selecteer een leuke achtergrond en een *sprite* uit het keuzemenu voor de achtergronden

en *sprites*.

1 Klik op **om een nieuwe achtergrond uit de bibliotheek te kiezen.** 

2 Wil je een andere *sprite* dan Cat programmeren? Verwijder Cat uit het keuzemenu door op de prullenbak te klikken.

Klik daarna op **om een nieuwe** *sprite* uit te kiezen.

3 In het keuzemenu kun je jouw *sprite* een naam geven. Voer die naam in het invulveld in en klik op ENTER op het toetsenbord. Ook de grootte van jouw *sprite* mag je aanpassen.

4 De richting bepaalt welke kant jouw *sprite* oploopt. Houd de richting op [90].

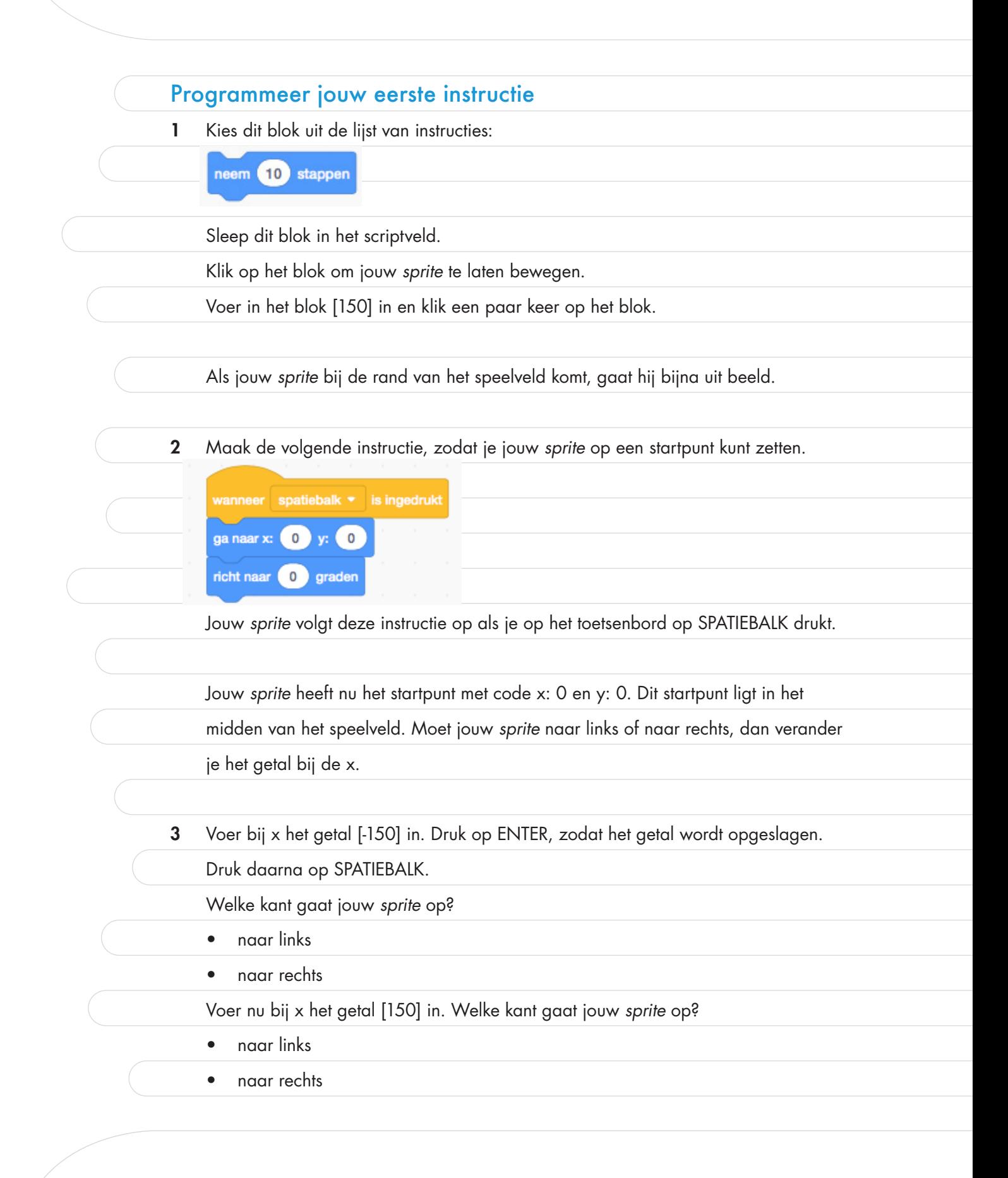

Mag alleen gekopieerd worden voor gebruik binnen de school van 'gebruiker'. Zie ook de abonnementsvoorwaarden van Leapo.

Als jouw *sprite* naar boven of beneden moet, dan verander je het getal bij de y. Probeer enkele codes uit en zie hoe het startpunt verandert.

4 Voer in dit blok richt naar (0) graden het getal [90] in. Druk op ENTER om het getal op te slaan en druk daarna op SPATIEBALK zodat jouw *sprite* op het startpunt staat.

Welke richting draait jouw *sprite* op?

• met de klok mee

• tegen de klok in

Je kunt zelf bepalen in welke richting jouw sprite beweegt.

5 Voer een ander getal in en zet jouw *sprite* op het startpunt. Klik daarna op dit blok neem 10 stappen zodat jouw sprite beweegt in de richting die jij hebt gekozen.

6 Maak de volgende instructie in het speelveld.

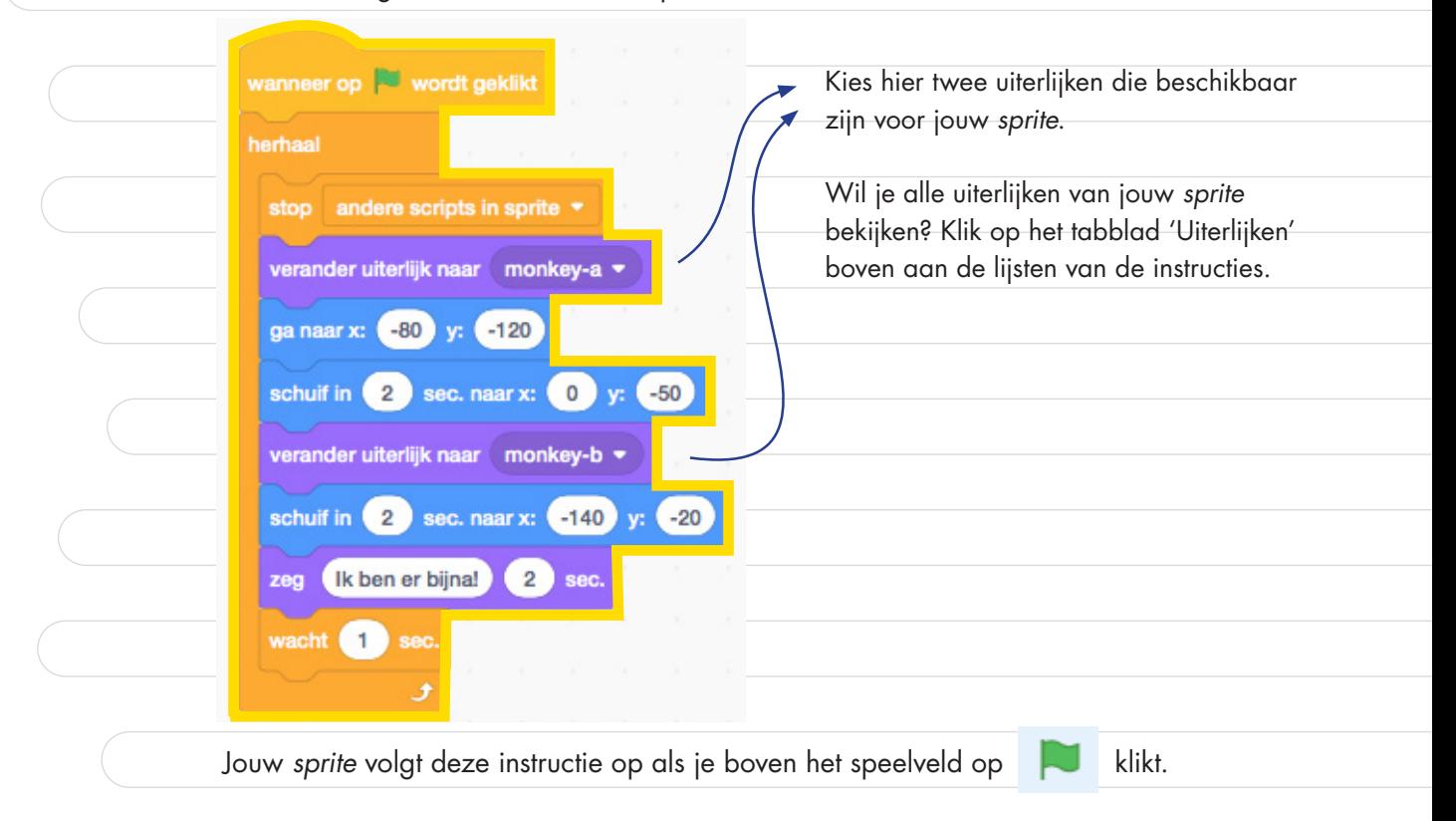

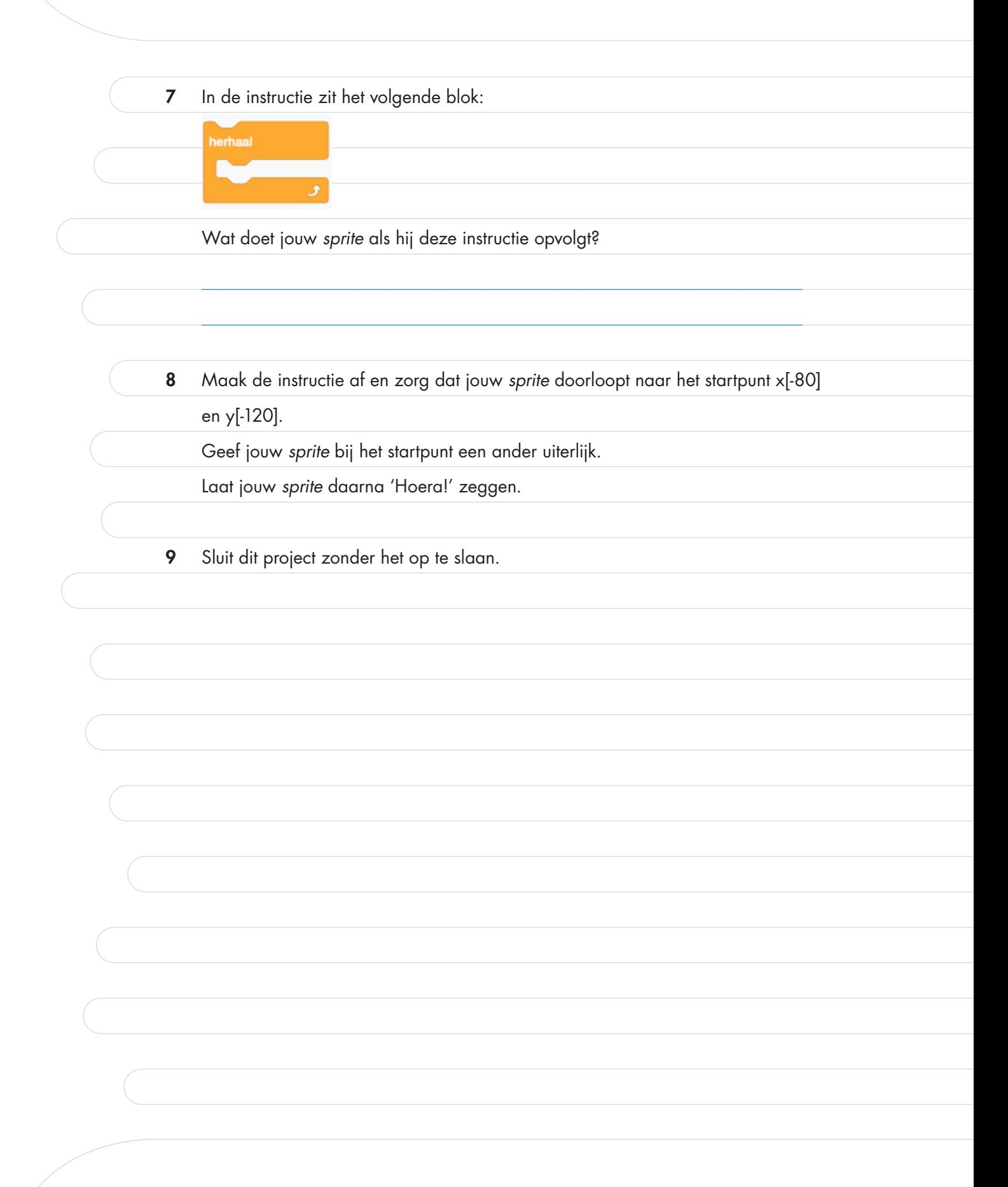

Dit document is gedownload door () op May 9, 2025. Mag alleen gekopieerd worden voor gebruik binnen de school van 'gebruiker'. Zie ook de abonnementsvoorwaarden van Leapo

## Programmeer jouw eigen Marsrover groep 7-8 werkblad

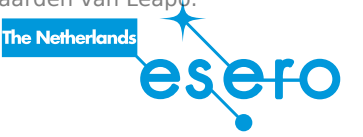

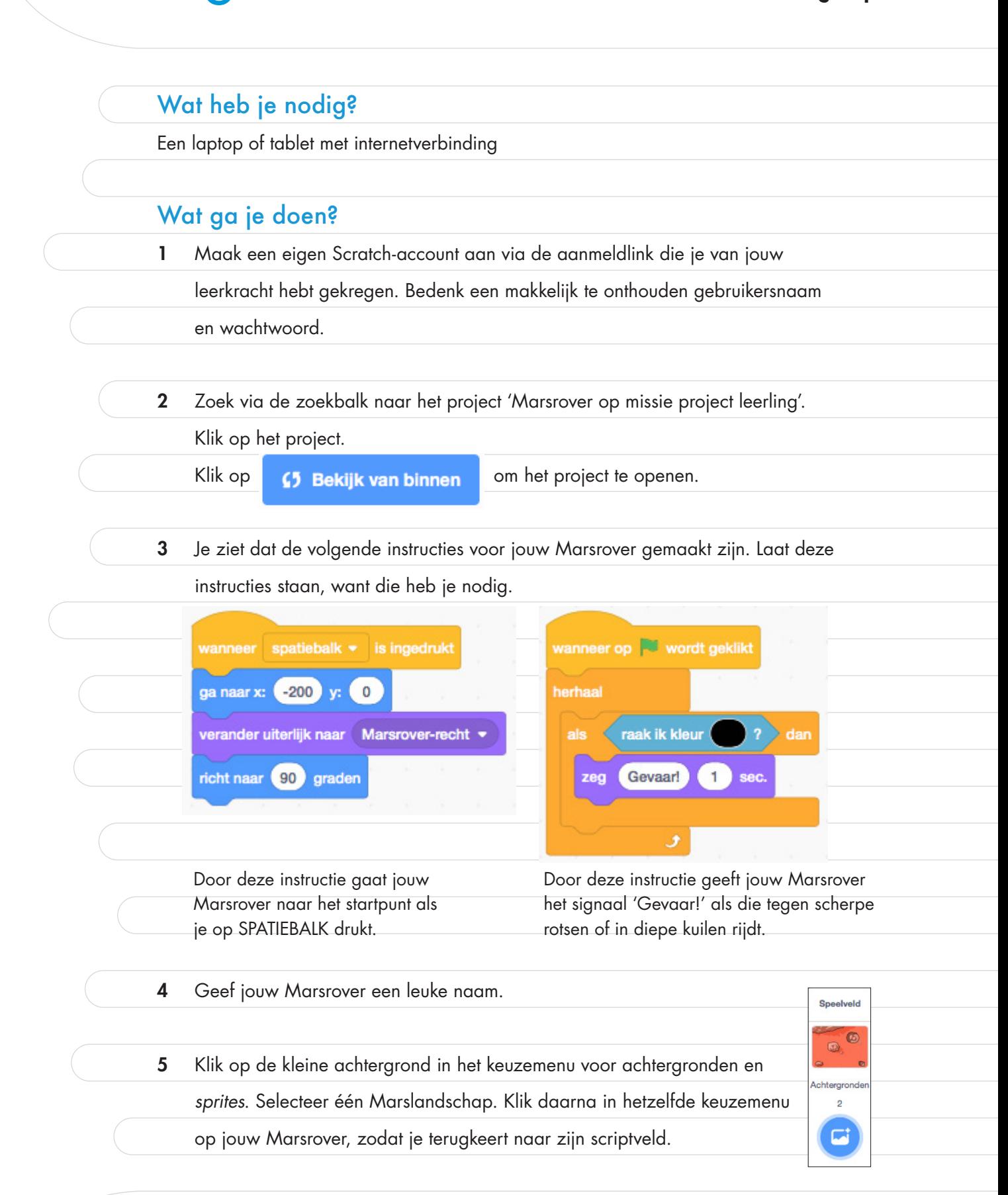

Mag alleen gekopieerd worden voor gebruik binnen de school van 'gebruiker'. Zie ook de abonnementsvoorwaarden van Leapo.

## Start de missie!

Zorg ervoor dat jouw Marsrover langs alle bijzondere stenen rijdt. Van elke bijzondere

steen verzamelt jouw Marsrover een stukje, zodat dat onderzocht kan worden.

Houd je aan deze voorwaarden om de missie op Mars succesvol te volbrengen:

- Jouw Marsrover begint zijn missie vanaf het startpunt.
- Jouw Marsrover moet zijn route langs twee bijzondere stenen rijden als je op klikt.
- Vermijd de scherpe rotsen en diepe kuilen, want die kunnen jouw Marsrover ernstig beschadigen.
- Bij elk bijzondere steen wacht jouw Marsrover 2 seconden. Daarna zegt hij 'Bijzondere steen is verzameld' en vervolgt hij zijn route.
	- Zodra jouw Marsrover een bochtje maakt, verandert zijn uiterlijk.

## TIP! Hieronder zie je welke instructies je nodig hebt voor het maken van een bochtje. verander uiterlijk naar Marsrover-rechtsaf verander uiterlijk naar Marsrover-lichtsaf herhaal 30 herhaal 30 grader draai<sup>(\*</sup>  $3<sup>1</sup>$ draai <br/>
<sup>1</sup> 3 graden verander uiterlijk naar Marsrover-recht verander uiterlijk naar Marsrover-recht Een bochtje naar rechts Een bochtje naar links Door het getal in de blokken draai C 3 graden en draai つ 3 graden te veranderen, bepaal je hoe ver jouw Marsrover draait. • Nadat de laatste bijzondere steen verzameld is, zegt jouw Marsrover 'Missie

geslaagd'.

Mag alleen gekopieerd worden voor gebruik binnen de school van 'gebruiker'. Zie ook de abonnementsvoorwaarden van Leapo.

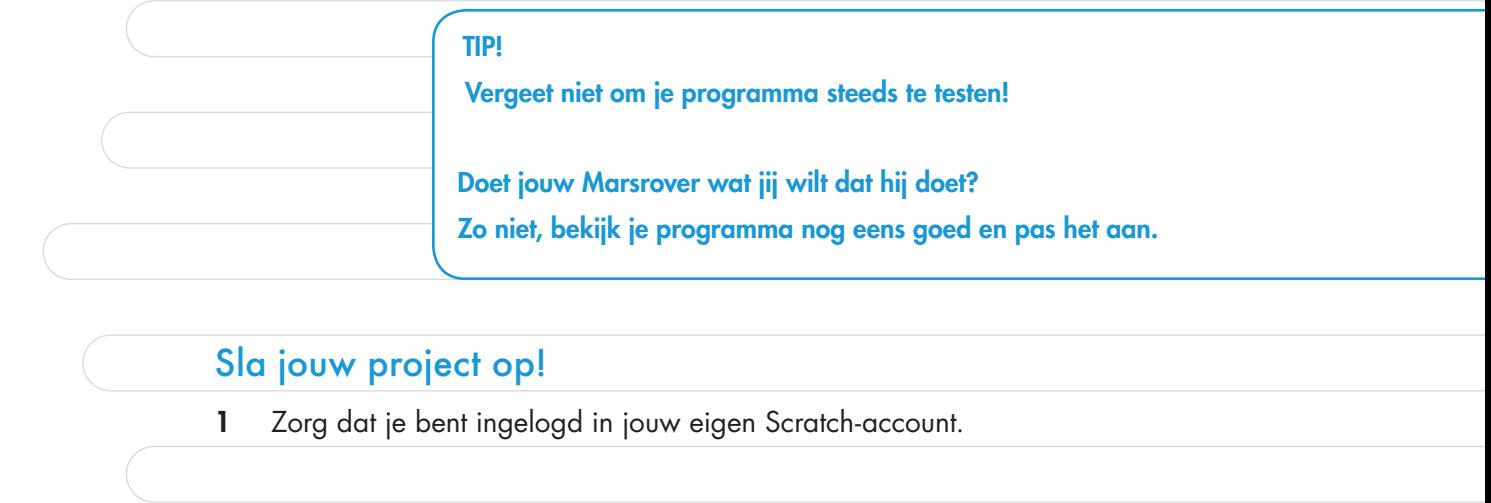

2 Klik boven aan jouw project op de groene knop 'Remix'.

 $\frac{1}{2}$  Lessen

3 Pas de naam van jouw project aan. Druk op ENTER, zodat jouw nieuwe project-

 $\mathbf{Q}$ : Lessen (Marsrover op missie project)

**Besero Marsrover op missie proje.**<br>door ESERONL

 $@$  Remix

⊈5 Bekijk de project pagina

**65** Bekijk de project pagina

naam wordt opgeslagen.

**SCRATCH** 

 $\bigoplus$   $\bullet$  Bestand Bewerk

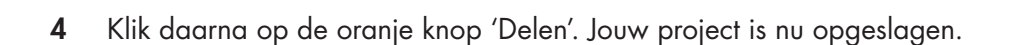

## Achtergrondinformatie

## Wat is programmeren?

Geprogrammeerde machines, zoals robots, maken steeds meer deel uit van ons leven. In het huis, de industrie en de ruimtevaart gebruiken we ze in verschillende soorten en maten.

Robots zijn machines met een computertje die zelfstandig specifieke opdrachten uitvoeren. Het computertje, ook wel *microcontroller* genoemd, stuurt de robot aan zoals onze hersenen ons lichaam aansturen. Tot op zekere hoogte uiteraard. In tegenstelling tot de mens heeft het computertje geen voorkennis en geen eigen wil. Het doet uitsluitend dat wat via een instructie wordt opgedragen.

Zoals we bij de mens een invoer (zintuigelijke waarneming), verwerking (cognitieve processen) en uitvoer (gedrag) kennen, werken computers ook volgens dit principe. Via de sensoren van de robot, zoals camera's en thermometers, maar ook bijvoorbeeld door de ontvangst van een radiosignaal van de aarde, wordt informatie van buitenaf ingevoerd in de computer (=invoer). De computer doet vervolgens iets met die informatie (=verwerking). De uitkomst van de verwerking is het uitvoeren van een geautomatiseerde handeling, zoals een beweging van de robot (=uitvoer).

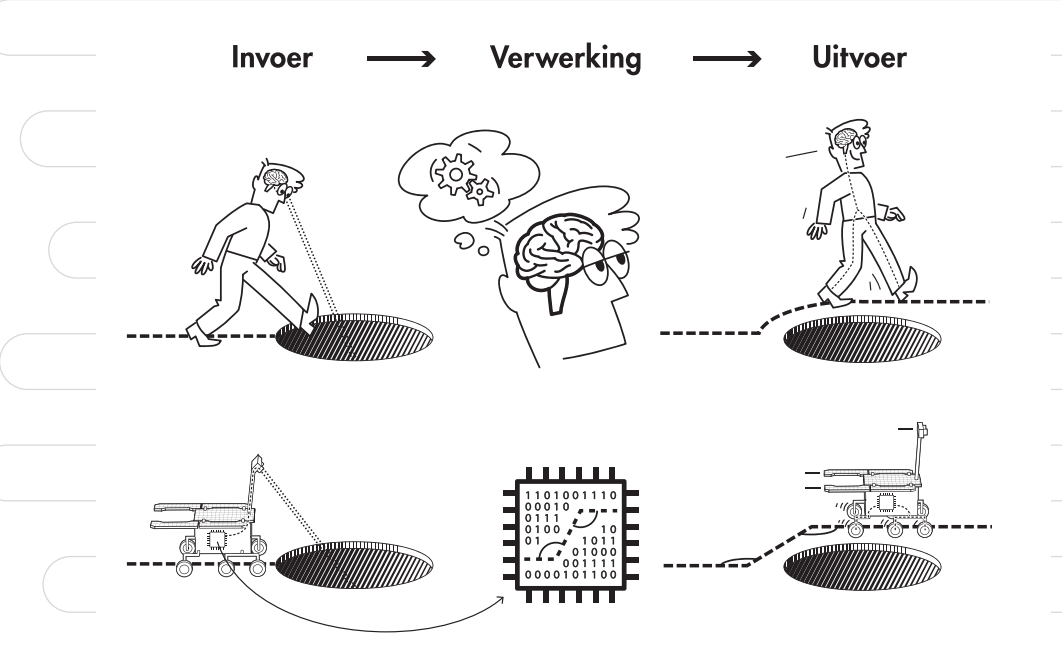

Mag alleen gekopieerd worden voor gebruik binnen de school van 'gebruiker'. Zie ook de abonnementsvoorwaarden van Leapo.

Alles wat een computer moet doen met de invoer staat beschreven in een programma. Een programma is een reeks instructies die stap voor stap aangeven wat de robot moet doen. Als bijvoorbeeld de Marsrover om een grote rots moet rijden, dan moet nauwkeurig worden aangegeven hoe hij dat moet doen. De Marsrover weet immers niet wat een rots is en hoe hij daaromheen moet rijden. De reeks instructies zou kunnen zijn: rijd rechtdoor, stop zodra de afstandssensor een waarde lager dan 1 meter aangeeft, draai 90 graden naar links, rijd 1 meter rechtdoor enzovoort.

Computers lezen alleen programma's in binaire code, nullen en enen. De combinatie van nullen en enen zet bepaalde onderdelen van de robot aan of uit, waardoor de robot iets doet. Om te voorkomen dat een programmeur eindeloos achter elkaar combinaties van nullen en enen moet invoeren in een programma, zijn programmeertalen bedacht.

Er bestaan verschillende programmeertalen, zoals Java en HTML. Net als mensentalen gebruiken programmeertalen allemaal andere commando's (woorden) en syntaxis (spelling en grammatica), maar in de basis werken ze hetzelfde. In de computer wordt de programmeertaal getransformeerd naar de voor de computer interpreteerbare binaire code.

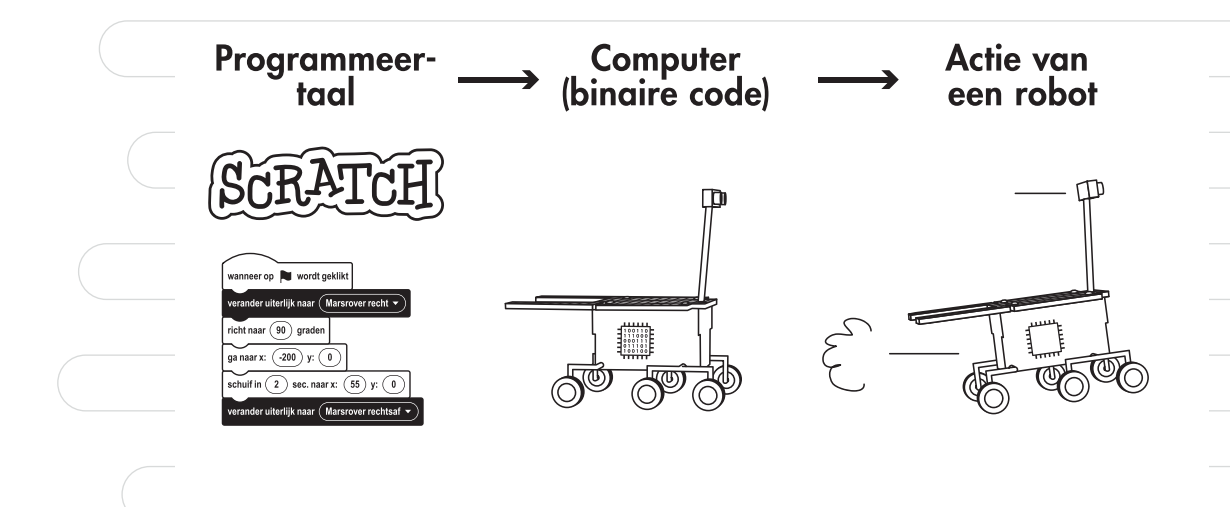

Mag alleen gekopieerd worden voor gebruik binnen de school van 'gebruiker'. Zie ook de abonnementsvoorwaarden van Leapo.

Lees het artikel Hoe werkt programmeertaal? van NEMO Kennislink voor meer informatie over programmeertalen: [https://bit.ly/2RIlqmV.](https://bit.ly/2RIlqmV) https://bit.ly/2RIlqmV

#### Programmeren in Scratch versie 3.0

Scratch is een digitale programmeeromgeving, bedoeld om kinderen van 8-16 jaar te leren programmeren met een visuele programmeertaal. Het is een project van de Scratch Foundation in samenwerking met de Lifelong Kindergarten Group van het MIT Media Lab.

Scratch is gratis beschikbaar op<https://scratch.mit.edu> en werkt in alle internetbrowsers, https://scratch.mit.edu behalve Internet Explorer. Ook is het te downloaden op verschillende platforms (Windows, MacOS en Linux), maar voor deze les is dat niet nodig. Scratch-projecten maken kan op een laptop, desktopcomputer en tablet, maar niet op een mobiele telefoon.

Scratch is toegankelijk en gebruiksvriendelijk. De kant-en-klare gekleurde blokken zijn in het Nederlands beschikbaar en kunnen eenvoudig achter elkaar gezet worden. In tegenstelling tot geavanceerde programmeertalen is het maken van syntaxfouten onmogelijk.

Leerlingen leren in Scratch belangrijke programmeerconcepten kennen. Toch zitten er enkele verschillen tussen het programmeren in Scratch en het programmeren van een echte robot. Zo hoef je bij een echte robot, zoals de Marsrover, niet te programmeren dat hij van uiterlijk verandert in bochten, en wegen de consequenties van het rijden tegen een scherpe rots zwaarder. De leerlingen programmeren in Scratch dus in feite een animatie.

## Scratch leerkrachtaccount aanmaken

Maak een gratis leerkrachtaccount aan via<https://scratch.mit.edu/educators/register>.

Doe dit ruim van tevoren, want de goedkeuringsprocedure kan een dag duren.

Mag alleen gekopieerd worden voor gebruik binnen de school van 'gebruiker'. Zie ook de abonnementsvoorwaarden van Leapo.

Het voordeel van een leerkrachtaccount is dat er een klassenmanagementsysteem in zit. Daarmee kunnen onder meer individuele accounts voor de leerlingen aangemaakt worden en is hun voortgang te volgen.

## Groepen en leerlingaccounts aanmaken

Via het leerkrachtaccount kan een groep aangemaakt worden waarin de projecten van de leerlingen verzameld kunnen worden.

Maak een groep aan door op 'Mijn groepen' te klikken in de paarse balk boven aan de homepagina.

Klik vervolgens rechtsboven op de grijze button '+ Nieuwe groep' en vul een groepsnaam- en omschrijving in.

De groepspagina komt vervolgens in beeld. Klik op het tabblad 'Studenten' om leerlingen aan de groep toe te voegen. Dat kan eenvoudig door een aanmeldlink te genereren via de grijze button 'Leerling aanmeldlink'.

Stuur deze aanmeldlink naar de leerlingen tijdens of vlak voor de les. Via deze link voeren zij zelfbedachte gebruikersnamen en wachtwoorden in om een eigen Scratch-account aan te maken. Ze hoeven hierbij geen e-mailadressen te geven.

Zodra een leerling is toegevoegd aan de groep, is zijn of haar gebruikerspagina via het tabblad 'Studenten' te vinden en is het mogelijk om zijn of haar gedeelde projecten te bekijken.

Meer informatie over het Scratch-leerkrachtaccount is te vinden op deze FAQ pagina: [https://bit.ly/3epYlPe.](https://bit.ly/3epYlPe)